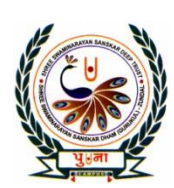

पुगा International School **Shree Swaminarayan Gurukul, Zundal** 

CLASS -IV

# SUPER COMPUTER EXERCISE CORNER

# SPECIMAN COPY

# YEAR 2021-22

# Index

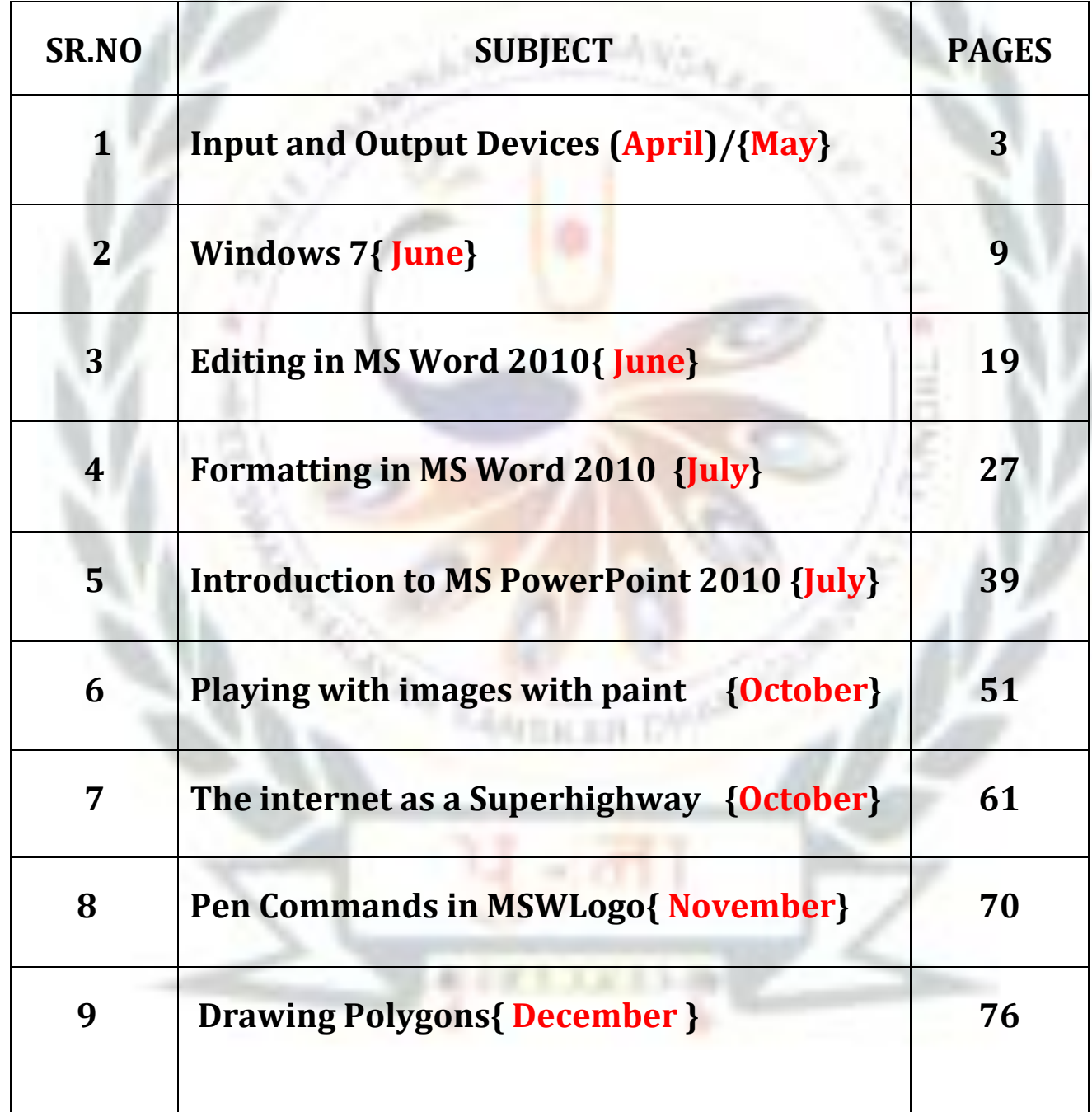

# 2. WINDOWS 7

#### ➢**Focus of the chapter**

- Windows desktop
- Desktop icons
- Start menu
- Taskbar
- Files and folders
- **Exercise 2 I** Creating and saving a new file / folder
- Selecting a file / folder
- Opening a file / folder
- Renaming a file / folder
- **Deleting a file / folder**
- Moving a file / folder
- Copying a file / folder
- **Exercise 2 Shortcut to a file / folder**

#### ➢**Keywords**

- 1**. Booting** loading of the operating system
- 2. **Taskbar** the long bar present at the bottom of the desktop
- 3. **Notification area** the area located on the right side of the taskbar
- 4. **Folder** a container for storing files and other folders.

#### **Checkpoint**

#### ➢ **Write T for true or F for False**

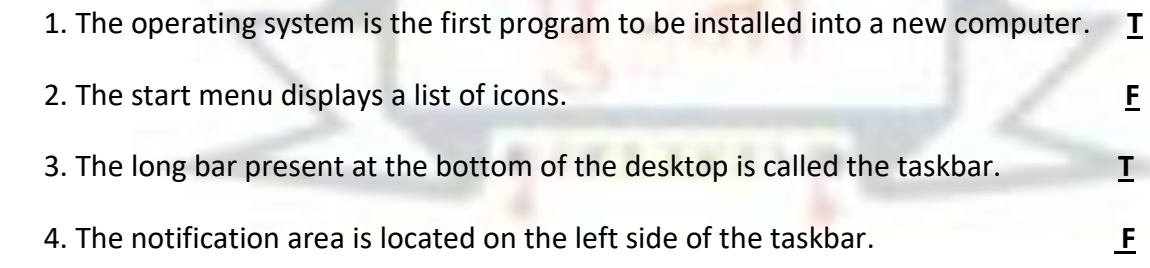

#### **EXERCISE CORNER**

#### **A. Tick ( ) the correct answer:-**

1. Which of the following is used to go to your computer's programs, folders and settings?

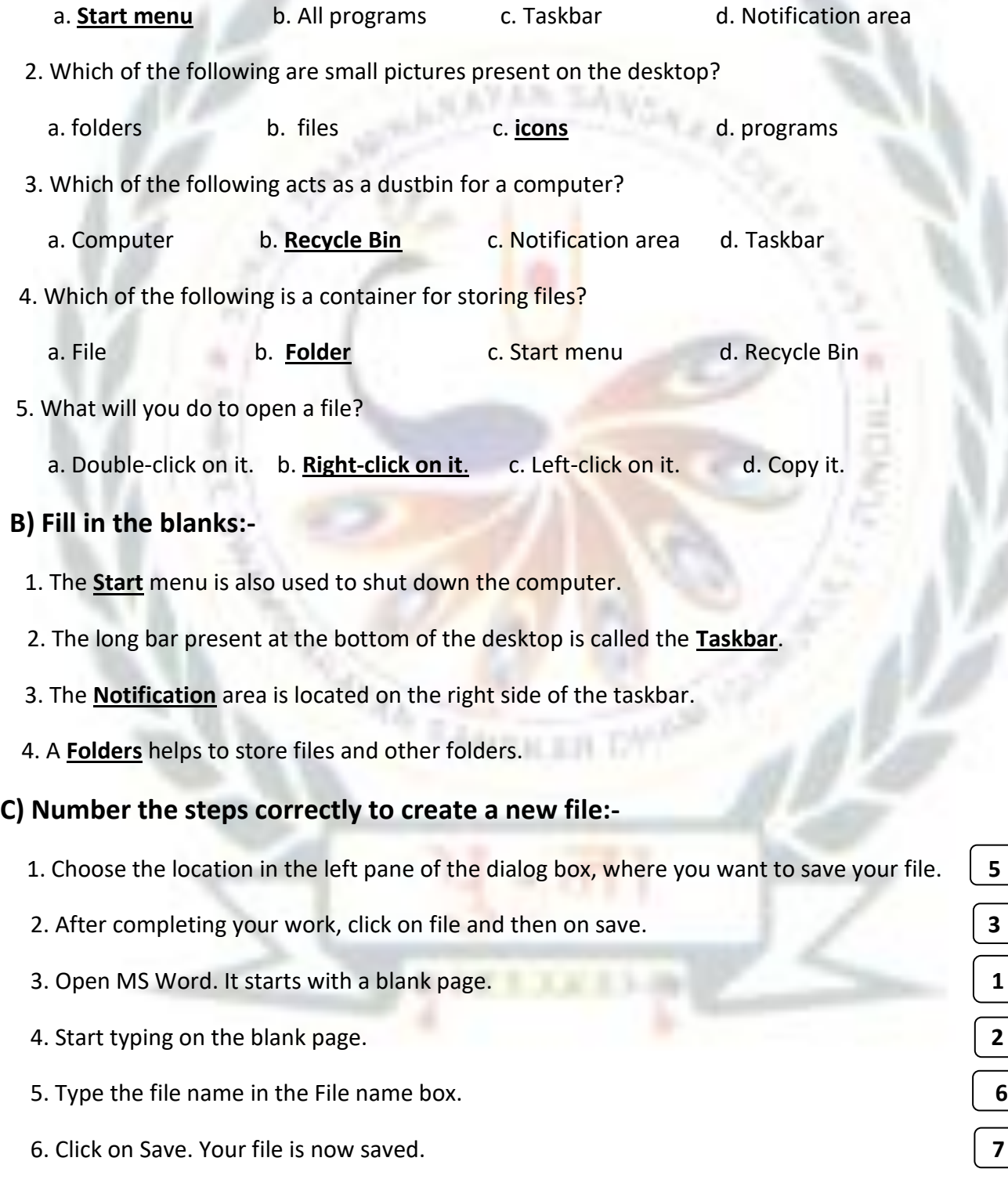

7. The Save As dialog box appears. **4**

#### **D) Write short answers:-**

Q1) What is an operating system?

 **Ans:- An operating system is the most important software of the computer**.

Q2) Name any two versions of the Windows operating system?

 **Ans:-Windows 7 , windows 8**

Q3) Name the parts of a desktop?

**Ans:-Desktop Icons, Start button, Taskbar and Desktop background.**

Q4) What does the computer icon on the desktop represent?

**Ans:-The computer icons represent all the hard-disks, saved files and folders**.

Q5) What is the search box in the Start menu used for?

**Ans:-The search box is used search for programs and files on your computer.**

Q.6) What is a folder?

**Ans: - A folder is a container for storing files and other folders.**

#### **E) Answer the following questions:-**

Q.1) What are icons? Name some common desktop icons?

#### **Ans: - Icons are the small pictures present on the desktop. Some common icons are The Computer and**

#### **Recycle Bin.**

Q.2) Differentiate between a file and a folder?

→

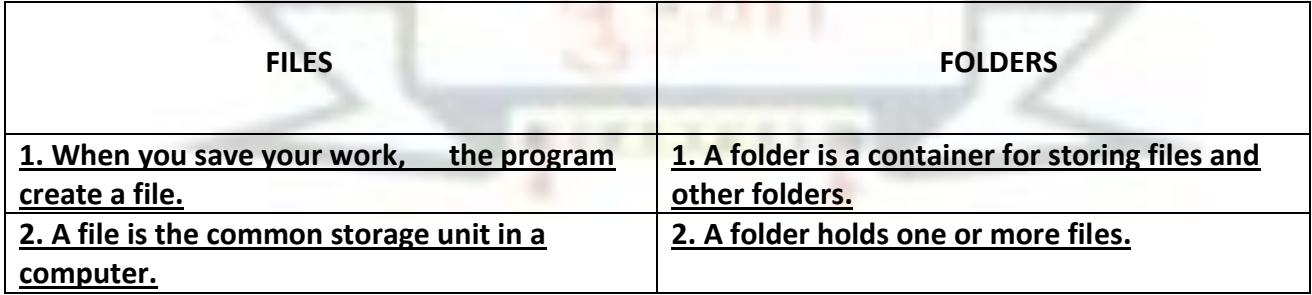

Q.3 Write the steps to create a folder?

→ **To create a new folder follow these steps: -**

 **a. Right- click on any empty place on the desktop.**

 **b. A list of options appears. Point at New on this list.**

 **c. From the second list that appears, click on folder.**

 **d. A new folder appears on the desktop.**

Q.4 Write the steps to copy a file?

→ **To copy a file to another location follow these steps:**

 **a. Right-click on the selected file.**

 **b. Click on the copy option from the menu.**

 **c. Go to the location where you want to copy the file or folder.**

 **d. Right-click and click on the Paste option from the menu. The file or folder will be copied to the location.**

Q.5 Write the steps to create a shortcut to a file or folder?

→ **To create a shortcut, follow these steps:**

 **a. Locate the file or folder and right-click on it.**

 **b. Point at Send to and click on Desktop.**

 **c. A shortcut to the file or folder will appear on the desktop.**

#### ➢ **Activity:-**

→**Identify Windows 7 desktop icons and put them in their correct places:-**

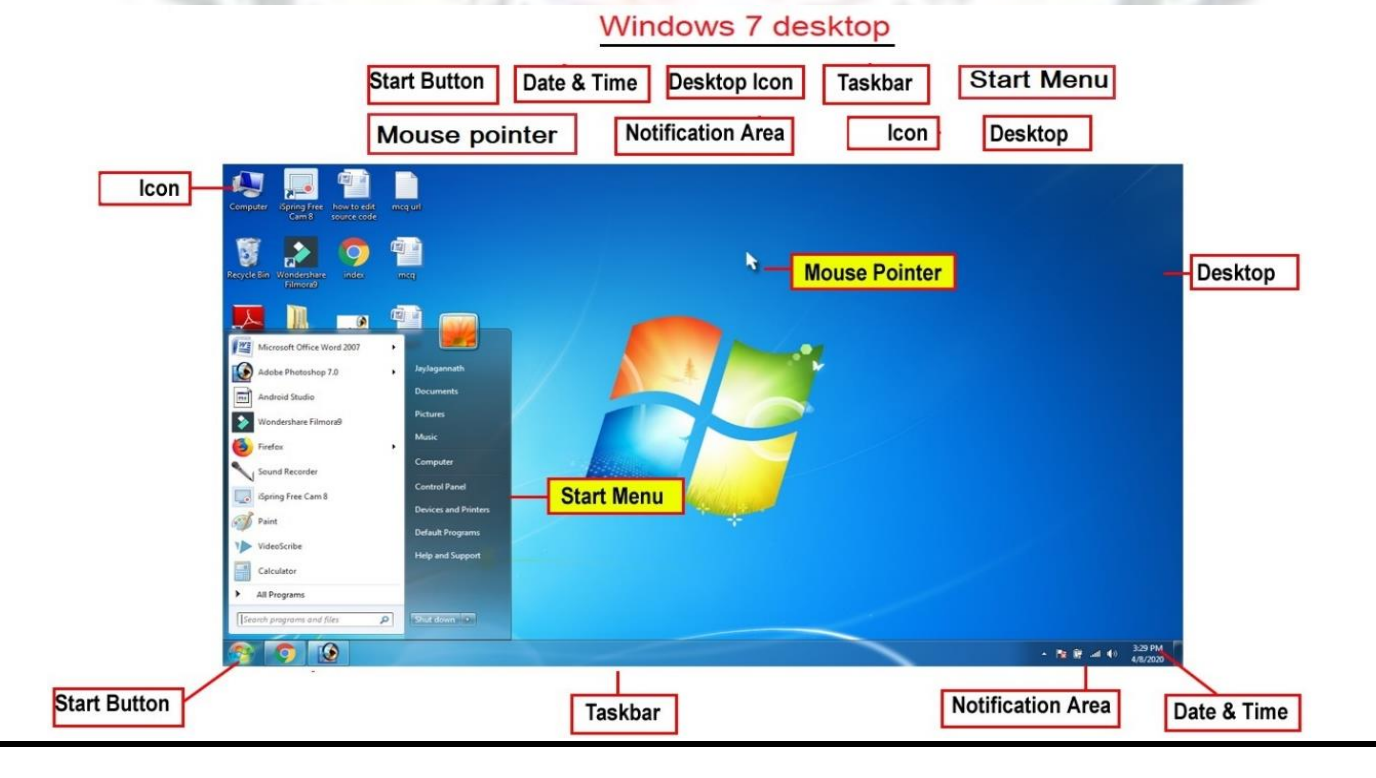

# 3. EDITING in MS word 2010

#### ➢**Focus of the chapter**

- Selecting text
- Inserting text
- Overtyping text
- Deleting text
- **Using Undo and Redo commands**
- Copying and moving text
- ➢ **Keywords**
	- 1. **Editing** Making changes to the text in a document
	- 2**. Default mode** an option that a computer uses if you do not choose a different one
	- 3. **Selection bar** the space to the left of the text where the mouse pointer changes from an I-beam to an arrow

#### **Checkpoint**

#### ➢ **Name the following :-**

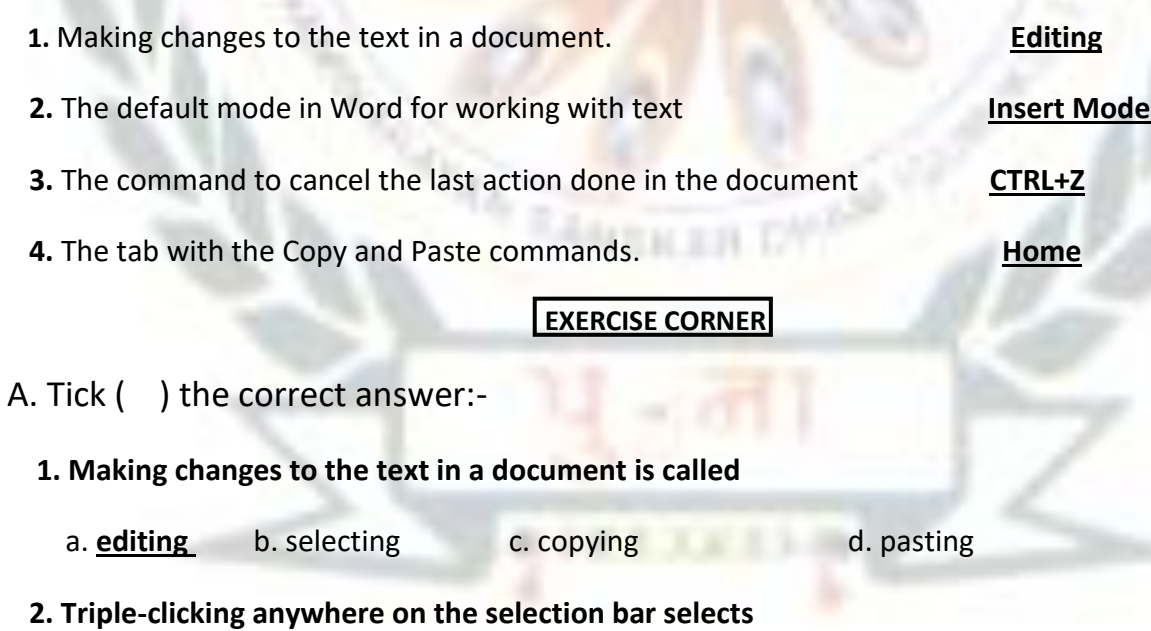

a. a word b. a line of text c. **the entire document** d. a paragraph

 **3. To select text till the end of the line, press**

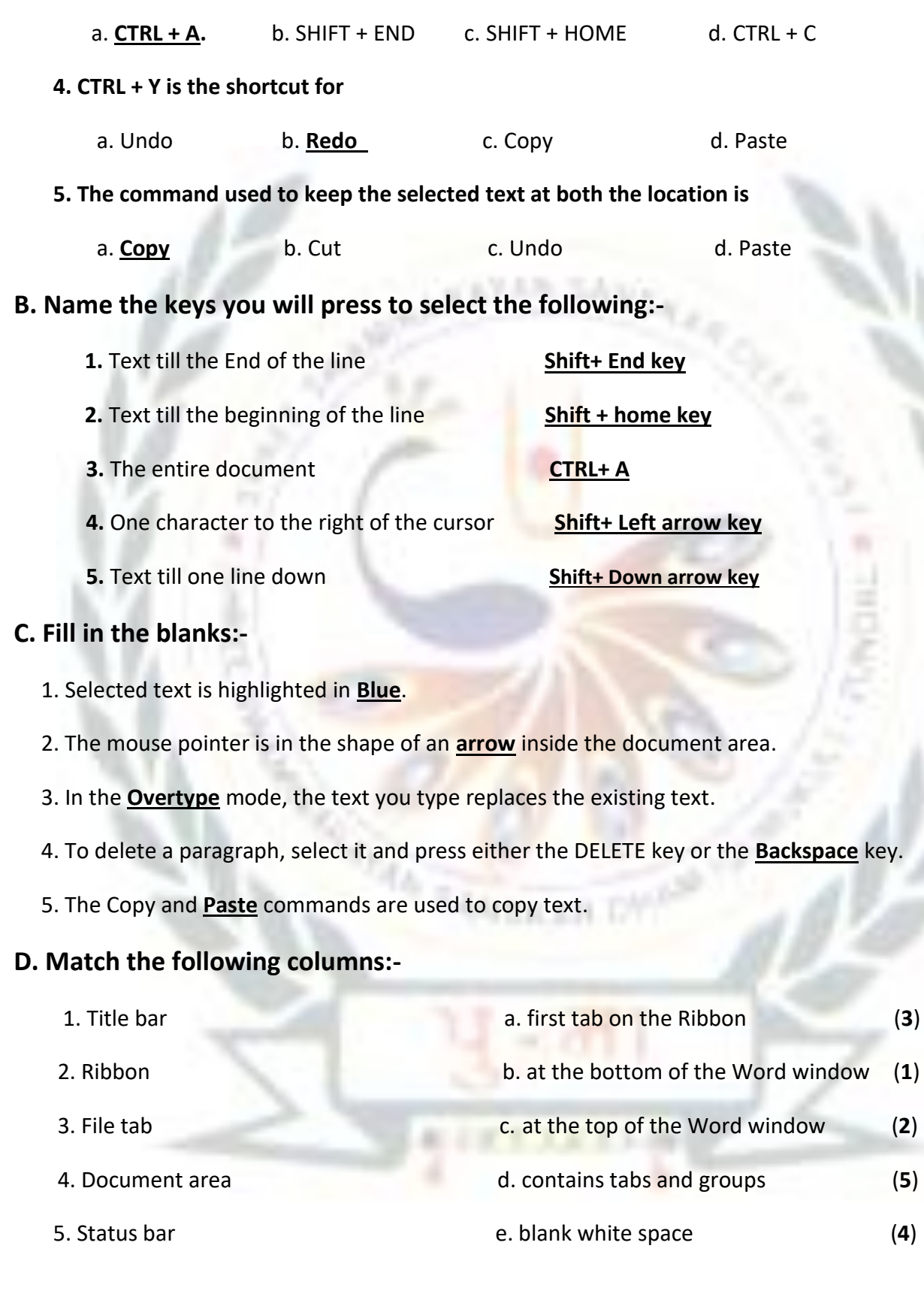

#### **E. Write short answers:-**

Q1. What is MS Word 2010?

Ans:-**MS Word 2010 is a windows version.**

Q2. Name two devices you can use to select text?

Ans:-**The two devices are mouse and keyboard**.

Q3. How will you select a word with a mouse?

Ans:-**You can select a word with a mouse by dragging the mouse pointer over it.**

Q4. Name the two modes in MS Word for working with text.

Ans:-**Insert and Overtype Modes.**

Q5. On which tab will you find the Cut, Copy and Paste commands?

Ans:-**On Home tab we will find the Cut, Copy and Paste commands**.

#### **Activity:-**

➢ **Name the command for the following**:-

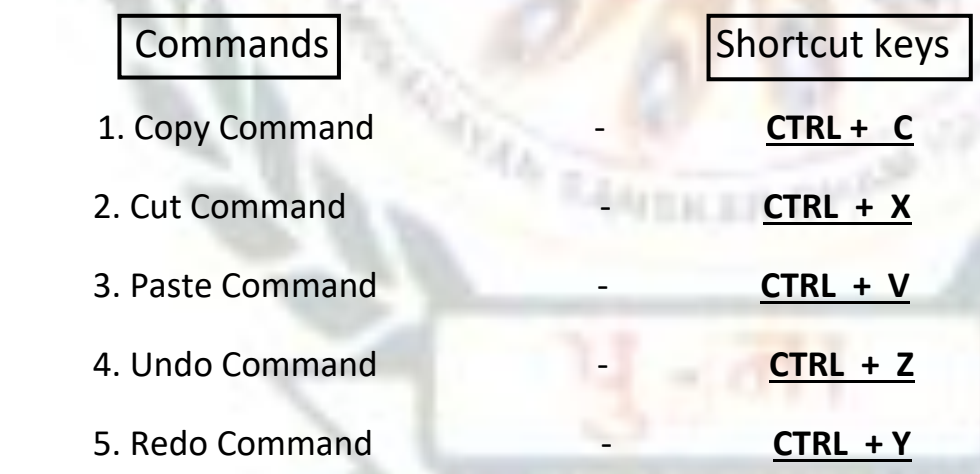

## 4. FORMATTING IN MS WORD 2010

#### ➢**Focus of the chapter**

- Changing the font, size and color of text
- Applying text effects
- Highlighting text
- Making text bold, italic or underlined
- Changing text case
- Changing text alignment
- **Using the Format Painter tool**

#### ➢ **Keywords**

- 1. **Formatting** Changing the appearance of text
- 2. **Character** each letter, number or symbol I a text document
- 3. **font** a character designed in a particular way
- 4. **Alignment -**the arrangement of text on a page

#### **Checkpoint**

#### ➢ **Fill in the blanks:-**

- 1. The Font group is found on the **Home** tab.
- 2. Each letter, number or symbol used in a text document is called a **character** .
- 3. Click on the **underline** button to draw a line under text.
- 4. There are **four** alignment options by which you can align text.
- 5. The **Justify** alignment options aligns selected text to both the left and right edges of the page.

#### **Exercise Corner**

#### **A. Tick ( ) the correct answer:-**

- 1. Which of the following is not a font?
	- a. **Shadow** b. Comic Sans MS c. Times New Roman d. Calibri

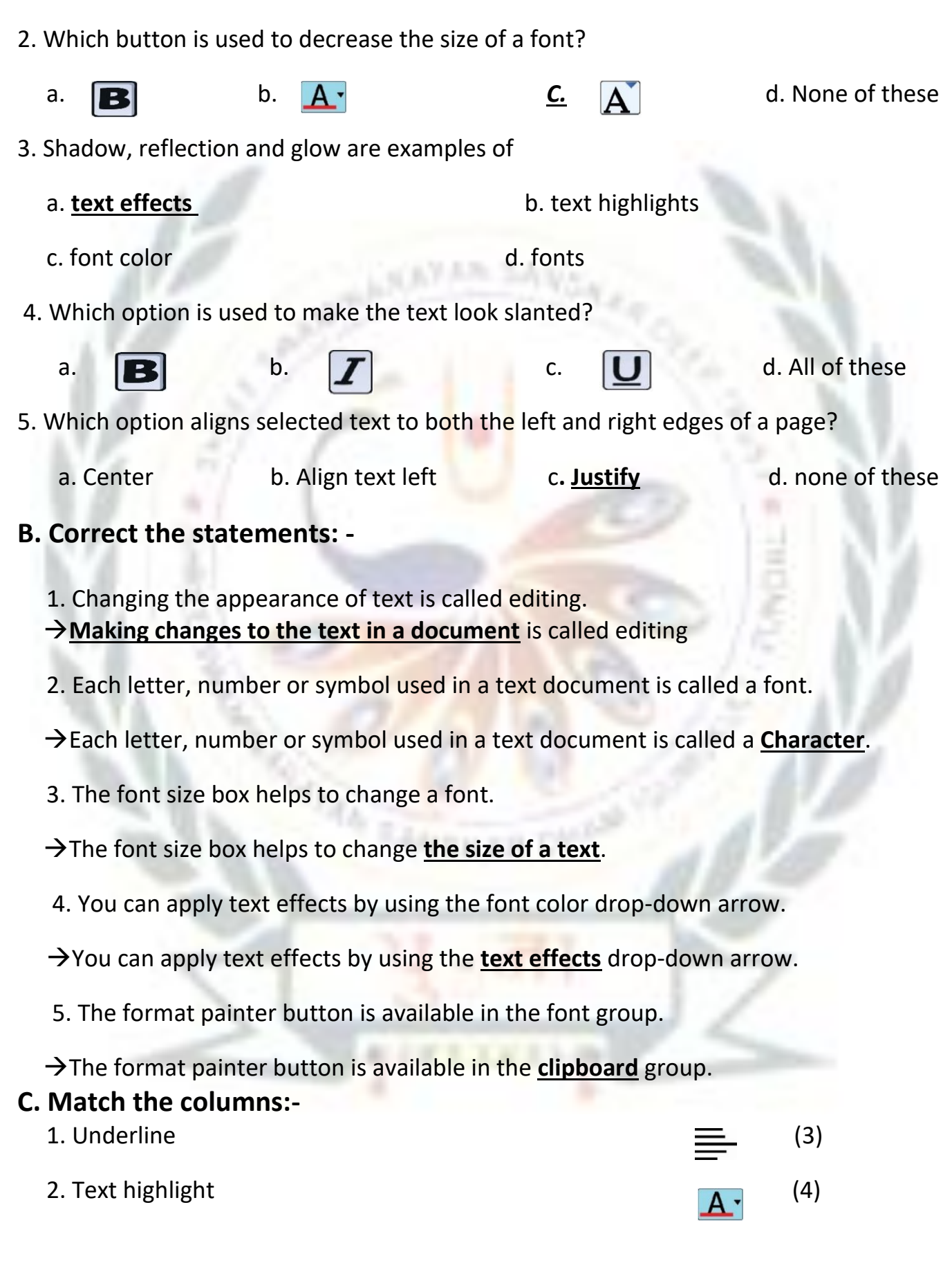

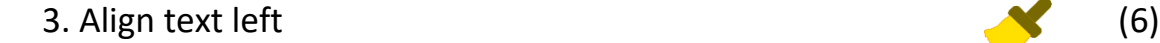

- 
- 
- 6. Format painters (5) (5)
- **D. Write short answers: -**
	- 1. What is formatting?
	- Ans:- **Changing the appearance of the text is called Formatting.**
	- 2. On which tab do you find the font group?

#### Ans:-**In Home Tab we will find the font group.**

3. What is a font?

#### Ans:-**A character designed in a particular way is called a font**.

4. Which option helps you to change the font color ?

#### Ans:-**The font colour drop-down arrow helps us to change the font color**.

5. Which option aligns the selected text to the right edge of a page?

#### Ans:-**Right alignment option aligns the selected text to the right edge of a page**.

➢ **Activity:-**

Label the option in the given picture:-

Center alignment, Right alignment, Justify alignment, Left alignment

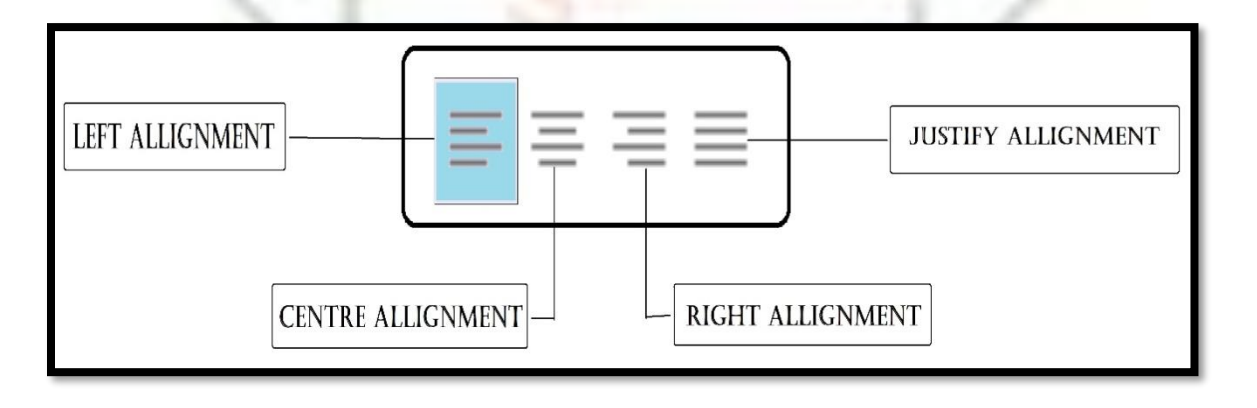

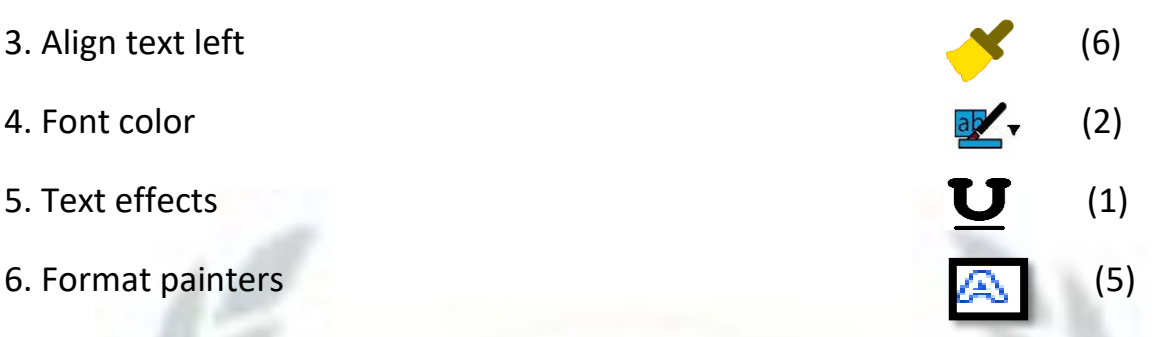

### CH-5

### INTRODUCTION TO MS POWERPOINT 2010

#### ➢ **Focus of the chapter**: -

- Starting MS PowerPoint
- Creating a presentation
- Saving a presentation
- Viewing a slide show
- Closing a presentation
- Exiting PowerPoint
- Opening a saved presentation

#### ➢ **Keywords: -**

- **1. Slide-** a single page in a presentation
- **2. Slide show-** presentation of a series of slides on the full screen
- **3. Place holder-** a box with dotted borders

#### **CHECKPOINT**

#### ➢ **Write T for True or F for False:-**

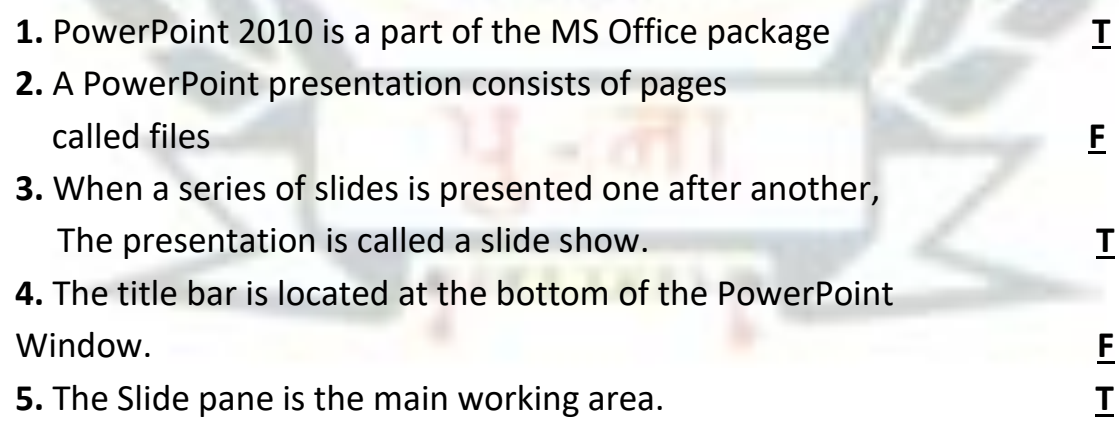

#### **Exercise Corner**

#### **A. Tick ( ) the correct answer:-**

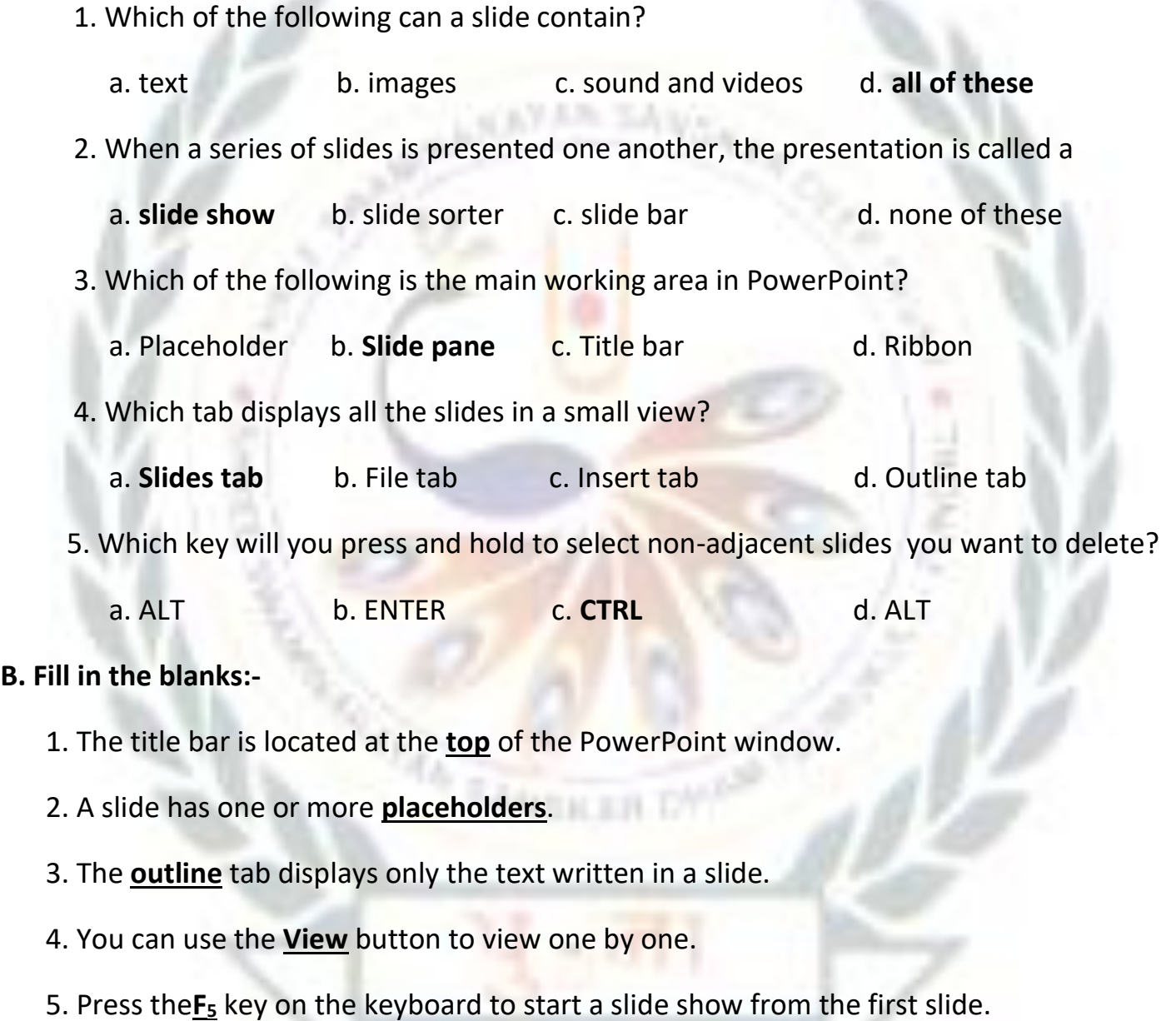

 $\frac{1}{2}$ 

*BITTAKIA* 

#### **C. Match the columns:-**

- 1. to run a slide show (2)
- 2. to close a presentation (5)

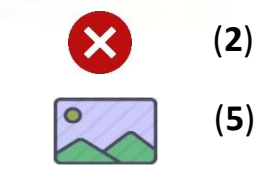

- 3. to see all the slides in a series of rows  $\overline{\mathbb{F}(\mathbb{R})}$  (4)
- 4. to run a slide show from the beginning  $\Box$  (1)
- 5. to insert pictures (3)
- **D. Write short answers:-**
	- Q1) What is a slide?

#### Ans:-**A single page in a presentation is called slide.**

Q2) What is the main working area of the power point window called?

Ans:-**Ribbon is the main working area of the power point window.**

Q3) What is a placeholder?

Ans:-**Placeholder is a box with dotted borders.**

Q4) What is a slide show?

Ans:-**Presentation of a series of slides on the full screen.**

Q5) Which view button will you use to show a presentation to an audience?

Ans:-**Slide Show**

Activity:-

➢ Label the parts of the given screen:-

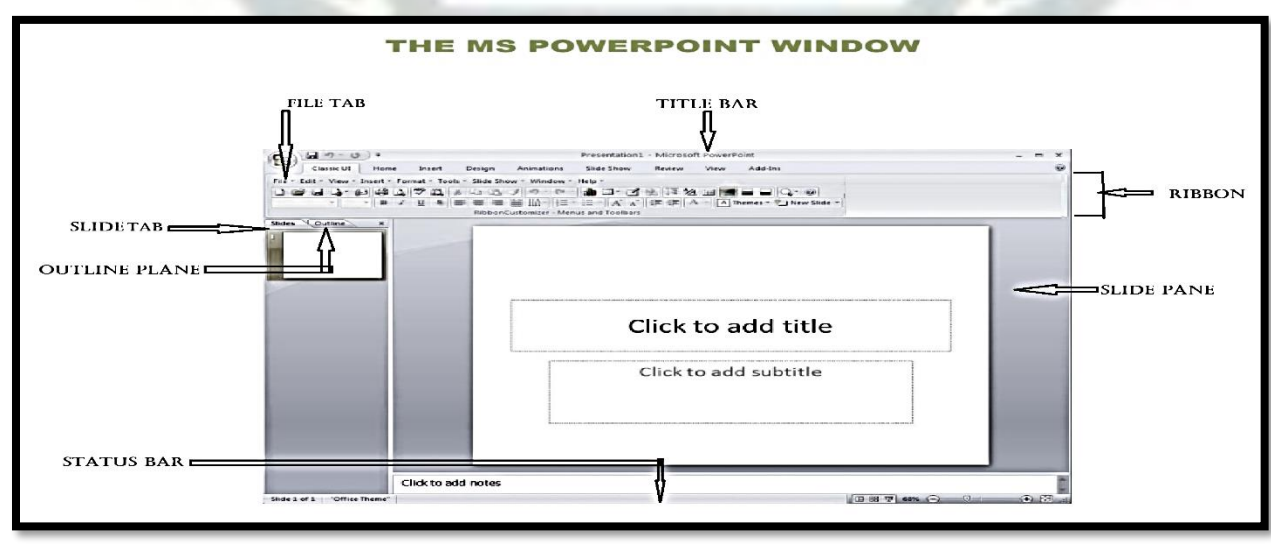

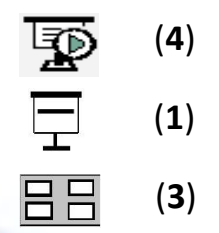